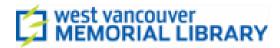

# Recording Studio User Guide

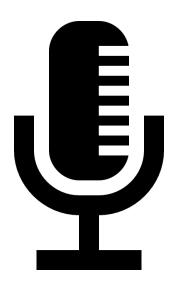

# Focusrite Scarlett 18i8 USB Audio Interface and Focusrite Control

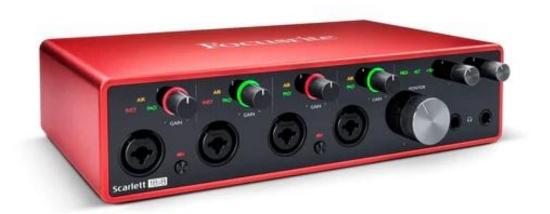

## The Interface

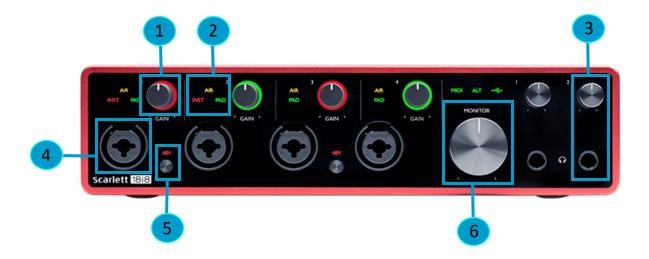

- 1. **Gain Dial:** Use this to adjust the input level of each channel. Check sound at its loudest level to ensure there is no clipping.
- 2. **Mode Indicator:** Illuminated icons AIR, INST, PAD reflect the input settings in Focusrite Control.
- 3. **Headphone Jack:** Independent ¼" headphone jack and volume dial
- 4. Input jack: Channels 1-2 support XLR/TRS/TS and Channels 3-4 support XLR/TRS
- 5. **48V Phantom Power:** for using with condenser microphones or the In-line preamps.
- 6. Monitor Volume: This dial controls the volume level of the speaker/monitor output.

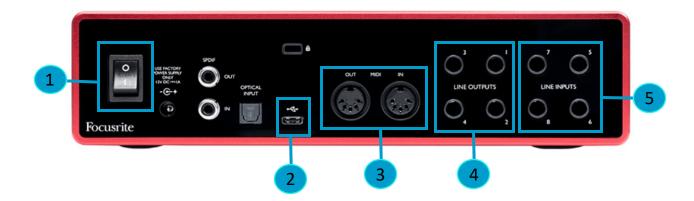

- 1. ON/OFF Switch
- 2. USB-C Port: Connect the device to the computer with the appropriate USB cable
- 3. MIDI In/Out: To connect non-USB MIDI devices
- 4. Output Jacks: To connect speaker monitors (Channels 1 and 2 only)
- 5. Line Inputs: For connecting instruments via TS or TRS cables like guitar, bass or keyboards or mixers

### **Focusrite Control**

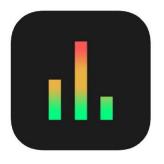

This is the application icon you can find on the computer desktop.

- The Focusrite Scarlett 18i8 USB Audio Interface works in tandem with a software called Focusrite Control. It allows you to customize your input and output settings.
- Please consider reading the manual beforehand.

# **Input Setting: Channels 1-4**

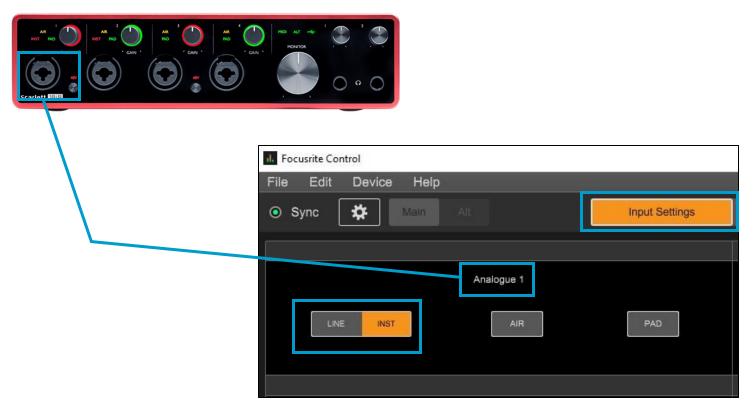

### 1. Channels 1 & 2

- These accept all input types--XLR/TRS/TS.
- If an XLR cable is plugged in, LINE and INST settings in Focusrite Control will have no effect.
- If you are connecting a **Guitar or Bass via TS cable**, make sure to select **INST.**
- If you are connecting a **Keyboard or Mixer via TRS cable**, make sure to select **LINE**.

### 2. Channels 3 & 4

- These accept only XLR/TRS inputs
- **Do not connect instruments via TS cable** to these ports, instead use Channels 1-2 or 5-8.
- If an XLR cable is plugged in, Line and Inst settings set in Focusrite Control will have no effect.

## **Channel Features**

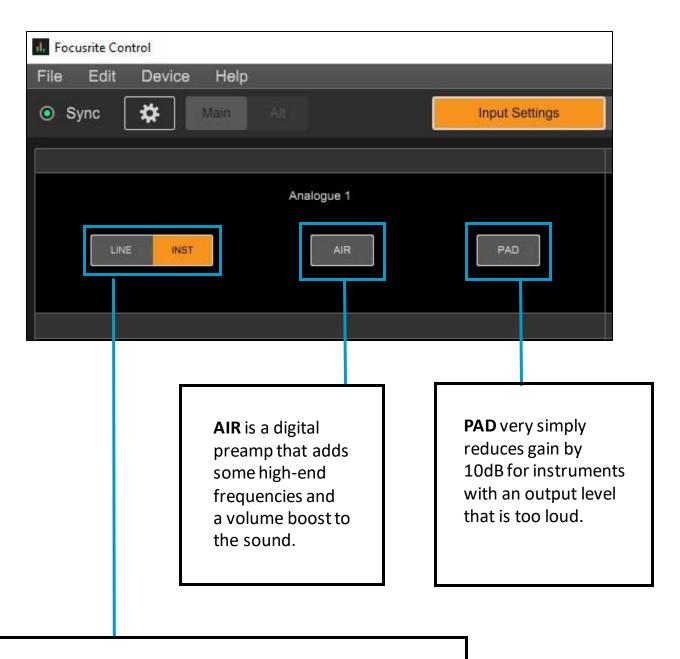

- If an XLR cable is plugged into Channels 1-4, selecting LINE or INST will have no effect.
- LINE is for balanced, line level instruments like electric keyboards and mixers (often in stereo/two channels)
- **INST** is for unbalanced instruments like guitar or bass that connect with a ¼" TS cable.

# **Output Routing**

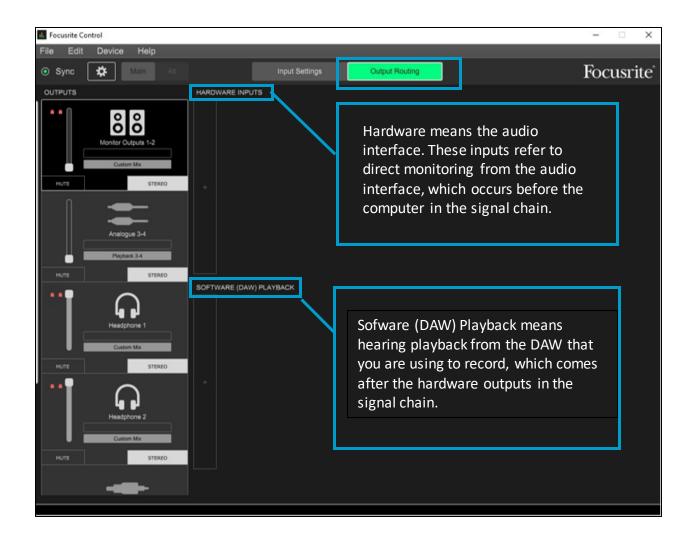

- When you enable monitoring from both sources (Hardware and Software) you will hear audio from both sources simultaneously, which gives a doubling effect.
- Depending on your recording context, you will want to use one or the other, either Hardware or Software playback.
- Focusrite gives you the ability to choose between these options with the click of your mouse.

# **Adding Output Channels**

To hear the microphones or instruments from a particular channel, you need to manually add those channels to our output configuration. For example, if you have a mic plugged into Input 1 on the audio interface, you need to select Input 1 from either Hardware Inputs or Software (DAW) Playback.

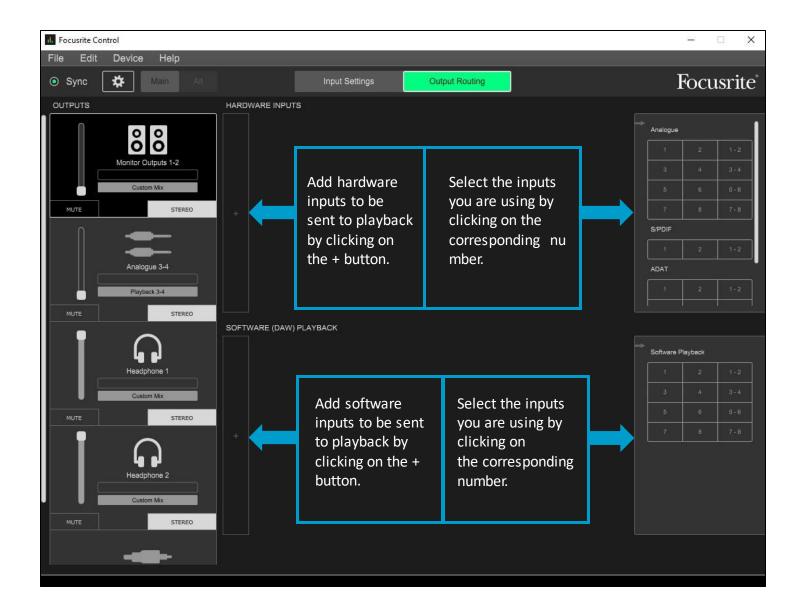

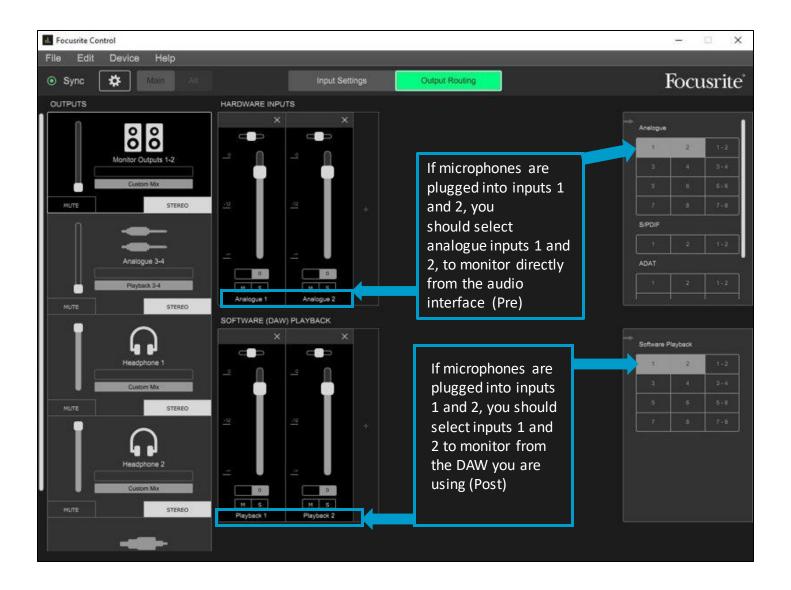

- Generally, you will only want to monitor from a single source. Monitoring from two sources simultaneously can give a doubling sound that inaccurately represent what is being recorded.
- Important Note: If you are using MIDI instruments or audio effects in the DAW, you will need to monitor from the Software Playback to hear them, since all those elements exist virtually in the DAW.

# The Output Control Panel

The output control panel allows you to switch between the configurations of each output

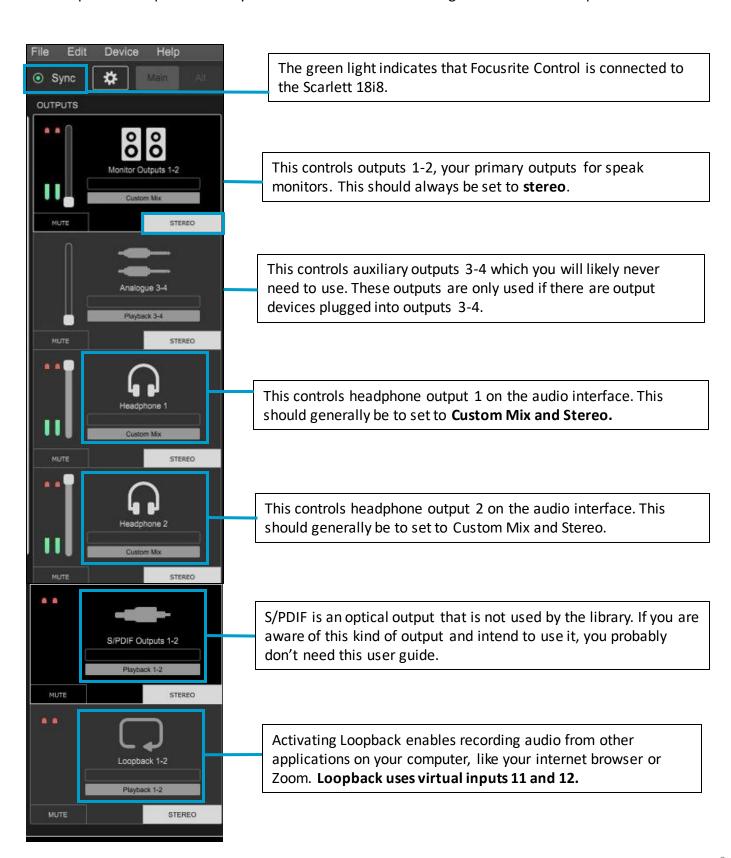

# Loopback

Loopback allows the user to record audio directly from the computer, such as from apps, web browsers, or from sites like YouTube. The Scarlett 18i8 uses **channels 11 and 12** for loopback. These are **virtual inputs** that have no physical counterpart on the audio interface itself.

You will have to enable channels 11 and 12 in audio preferences of whichever DAW you are using, and then select those channels in your input configuration. Loopback must also be selected and unmuted in Focusrite Control.

**Important Note:** You **must mute** the loopback tracks in your DAW or else you will create terrible feedback which can damage your ears or equipment. Before playing back your recording, remember to **disarm your track**, and go back to Focusrite Control and **mute Loopback**.

Because of the risk of forgetting to mute/unmute or reconfigure channels for playback please only do Loopback recording via Headphone monitoring. This means you should either turn off power to the speakers or mute the speakers in Focusrite Control.

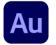

### Au Loopback In Audition

In Reaper, the virtual inputs **Channels 11 and 12** will display as **Loop 1 and Loop 2** in the audio channel configurations. **Go to Edit >Preferences >Audio Channel Mapping** and under Device Channels, select **Loop 1** and **Loop 2** by clicking on the pointers at the far right of the menu.

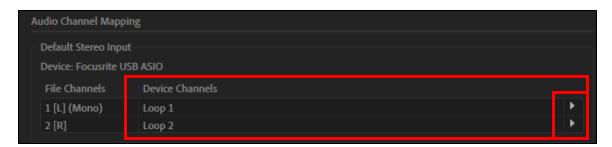

In a new **Multitrack** session, mute a **stereo track** to prevent feedback, and **arm** the track. Click record and then play the source audio.

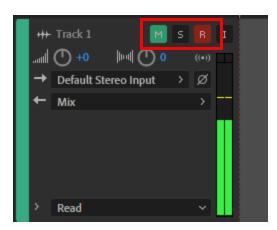

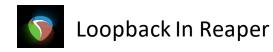

In Reaper, the virtual inputs **Channels 11 and 12** will display as **Loop1 and Loop 2** in the Audio Device configurations. First, select Focusrite USB ASIO as the Driver, then go to **Options** → **Preferences** → **Device** and under inputs, for **first**, select **11**: **Loop 1** and for **last**, select **12**: **Loop 2**.

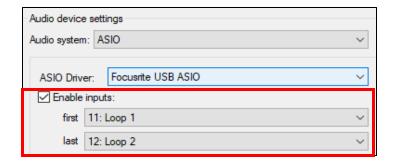

In your track, make sure to **arm** AND **mute** the track before recording. Hit record and then play the source audio.

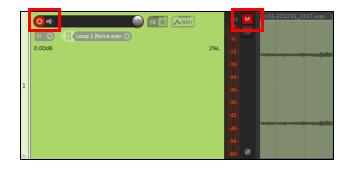

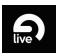

### Loopback in Ableton Live

In Ableton, you will have to enable **Channels 11 and 12** in input configurations. Go to **Options→Preferences→Audio→Input Config** and click on **11&12**.

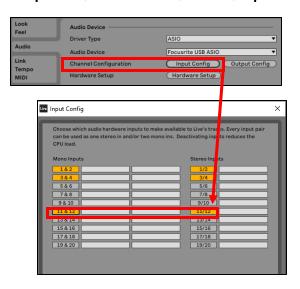

Once your channels are configured, send channels 11 & 12 to an audio track in your Ableton project, remembering to arm the track, but mute it as well.

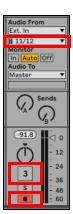

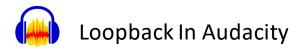

Audacity is capable of loopback recording without using the audio interface.

Go to Edit → Preferences → Devices and for Host, select MME or Windows DirectSound and for Recording, select Stereo Mix. Click record and any audio playing from applications within your computer will be recorded into a new stereo track.

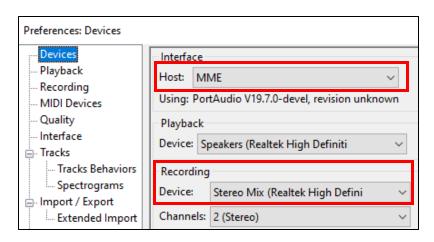

# **Troubleshooting**

### Problem: Cannot hear or receive input from the mic/instrument

### Things to check on the Audio Interface:

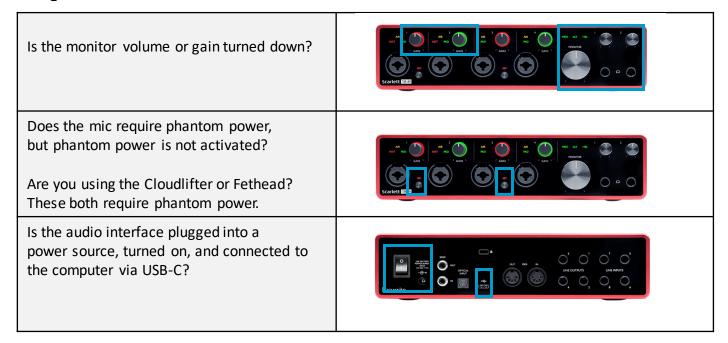

### Things to check in Focusrite Control:

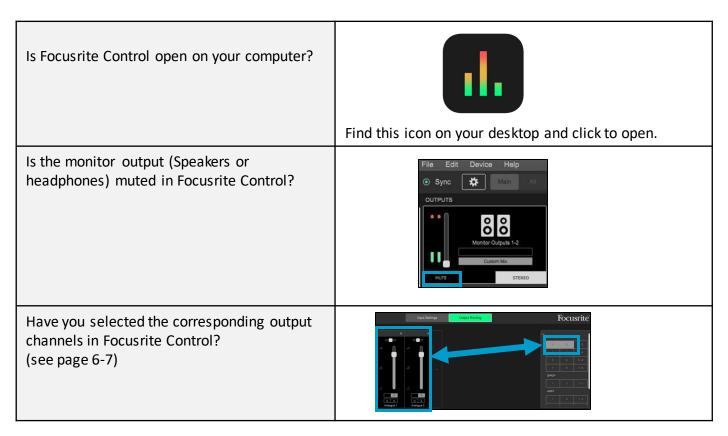

### Things to check in Audacity:

| Did you set up your audio device preferences correctly?                                | Go to <b>Options</b> → <b>Preferences</b> → <b>Devices</b> Check that you have selected the correct playback and recording devices.                            |
|----------------------------------------------------------------------------------------|----------------------------------------------------------------------------------------------------|
| Have you enabled software playthrough in Audacity preferences?                         | Go to Edit→ Preferences→ Recording and check the box that says Software playthrough of input. See Audacity Quick Start Guide, page 2                           |
| Is your track muted?                                                                   | X Audio 1 ▼  Mute Solo  Effects                                                                                                    |
| Have you tried rebooting the DAW, making sure the audio interface is plugged in first. | Save any changes, quit Audacity, connect the audio interface to the computer, and then restart Audacity. Check your audio device setup in <b>Preferences</b> . |

### Things to check in Reaper:

| Did you set up your audio device preferences correctly?                      | Go to <b>Options</b> → <b>Preferences</b> → <b>Devices</b> For Driver, select <b>Focusrite USB AISO</b>                               |
|------------------------------------------------------------------------------|----------------------------------------------------------------------------------------------------|
| Is your track armed? Is your track muted?                                    | 1 In S Input 1 O.00dB Center 54 Ø                                                                                                    |
| Have you set up your channel configuration correctly?                        | Go to <b>Options→ Preferences→ Devices</b> Check that the input range (first and last) uses Channels 1-8 and the output range is 1-2. |
| Are you using a Mac? Have you given Reaper permission to use the Microphone? | Go to System Preferences → Security & Privacy → Microphone, find Reaper and tick the box to give the app access.                      |

### Things to check in Adobe Audition:

| Did you set up your audio device preferences correctly?                                              | Go to Edit → Preferences → Devices |
|----------------------------------------------------------------------------------------------------|------------------------------------|
| Are you monitoring through Software in Focusrite Control? Have you enabled the Monitor Input Button? | +++ Track 1 M S R I                |
| Is your track armed? Is your track muted?                                                            | +++ Track 1 M S R I                |

### Things to check in Ableton Live:

| Did you set up your audio device preferences correctly?                                                                                                    | Go to <b>Options</b> → <b>Preferences</b> → <b>Audio Device</b><br>See <i>Audacity Quick Start Guide</i> , page 2          |
|----------------------------------------------------------------------------------------------------|----------------------------------------------------------------------------------------------------|
| Is your track armed? Or is you track muted?                                                                                                    | -12.8<br>-12<br>-24<br>-36<br>-48<br>-60                                                                                   |
| Have you set up your channel configuration correctly? You have to tell Ableton which input on the interface goes where by selecting that channel from the dropdown menu.  Is your monitor set to <b>Auto</b> ? | Audio From  Ext. In  I  Monitor  In Autol Off  Go to Options→ Preferences→ Devices  See Audacity Quick Start Guide, page 3 |

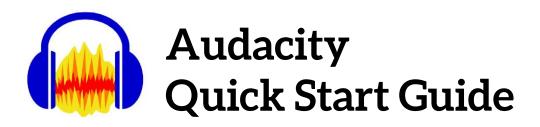

Audacity is a free and easy-to-use DAW that is excellent for beginners and for simple recording projects. Audacity is suited to single-track recording, meaning, only one input can be recorded at a time.

1. Open Focusrite Control

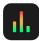

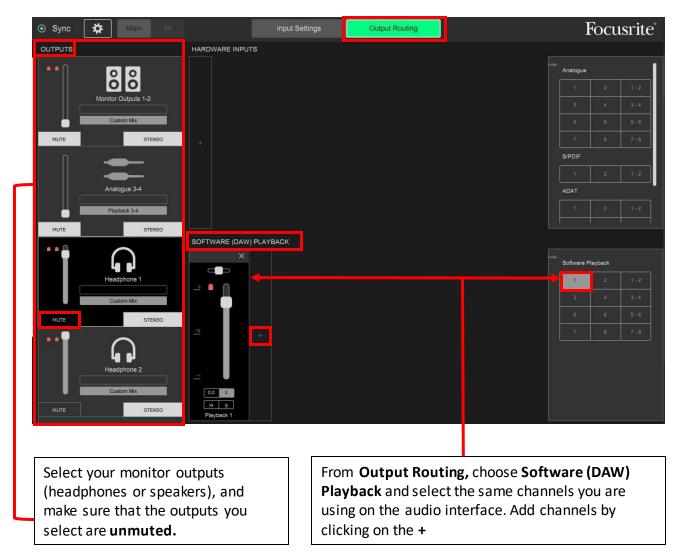

The audio setup pictured above is for monitoring from **Headphone 1** which is listening to **Input 1** on the audio interface. Speaker monitors are muted.

- 2. Open Audacity
- 3. Audio Device Setup: Go to Edit → Preferences → Devices and select Focusrite USB Audio for Playback and Recording, and then click OK.

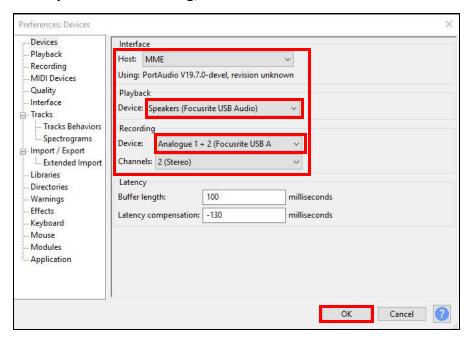

To hear playback *while* you are recording you need to enable software playthrough. From the same **Preferences Menu**, go to **Recording** and check the box **Software playthrough of input**, and click **OK**.

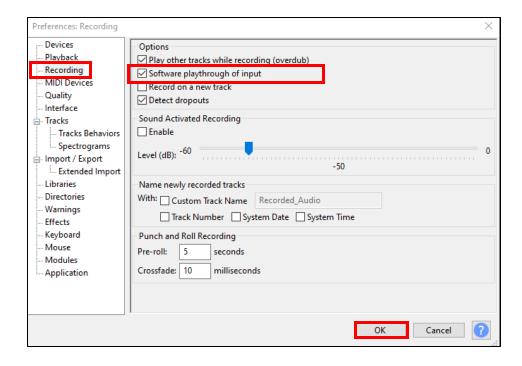

4. Insert a new track: Go to Tracks → Add New and select Mono or Stereo

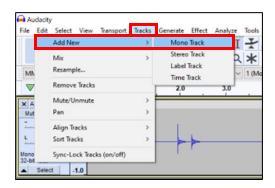

5. Use the transport bar to **record**, **stop**, and **playback** your recording.

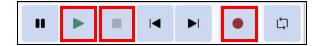

6. Hit record to test your microphone input level. You should see a waveform appear.

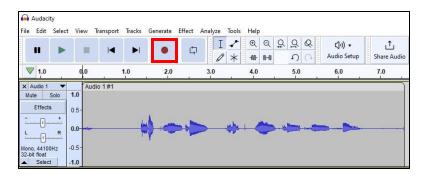

7. Playback your test recording and observe the **playback level meter**. This should be "in the green" with a peak volume level of less than –6dB.

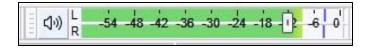

You are all set. Make sure to save your work to an external drive or cloud storage provider. Save your work often.

# Ableton Live 11 Quick Start Guide

Ableton Live is a powerful and versatile software designed for music projects, especially for electronic music and software instruments. It has an expansive collection containing thousands of virtual instruments and audio effects to take your creativity to the next level.

1. Open Focusrite Control

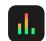

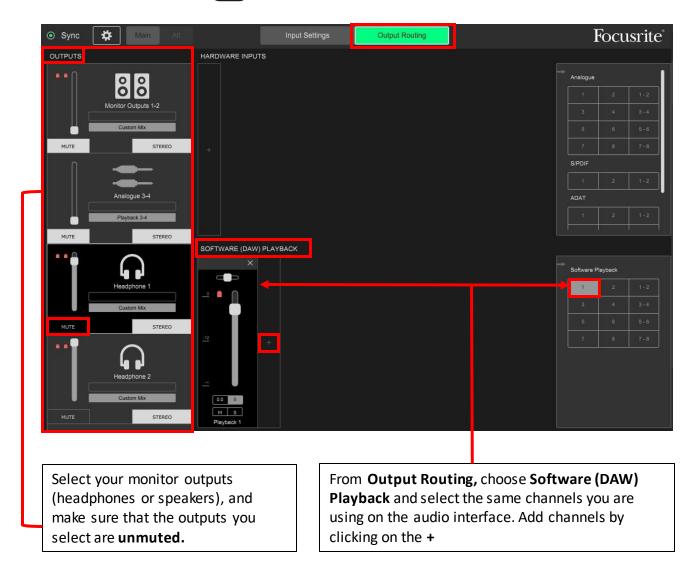

The audio setup pictured above is for monitoring from **Headphone 1** which is listening to **Input 1** on the audio interface. Speaker monitors are muted.

2. Open Ableton Live

### 3. Audio Device Setup: Go to Options → Preferences → Audio

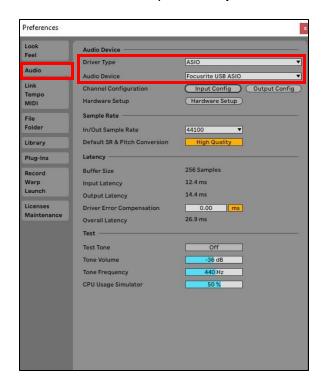

In the audio tab, for **Driver Type**, select **ASIO**; for Audio Device, select **Focusrite USB ASIO**.

Ableton Live offers two different views for recording: **Session View** and **Arrangement View**. Each view shares the same set of tracks. Session view is comprised of **clips**, where multiple melodies, loops, and ideas can be stored and looped within a single track. Arrangement view is where you can record these ideas to a traditional linear recording format, where multiple tracks can be arranged and mixed.

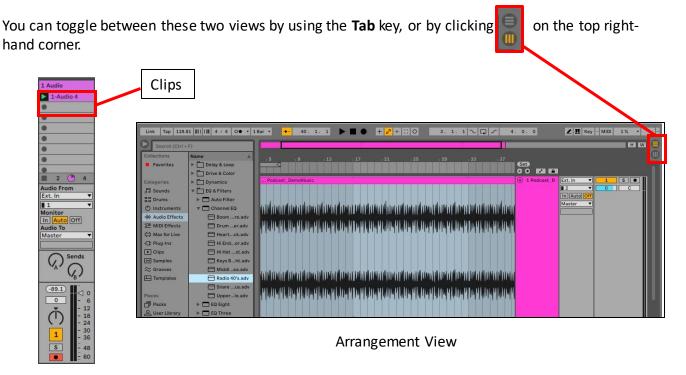

Session View

4. Live will automatically setup a new project with two MIDI tracks and two audio tracks. If you need to create additional audio tracks, from the main menu, go to **Create→Insert Audio Track** (Ctrl+T).

### **Track Configuration:**

Next, you need to route the audio input source to an audio track:

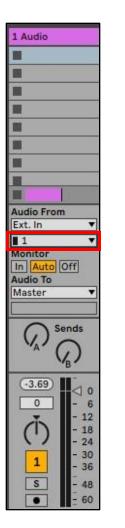

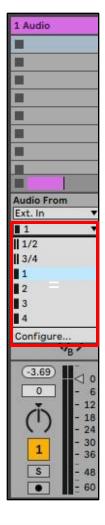

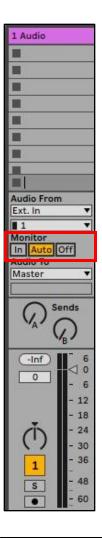

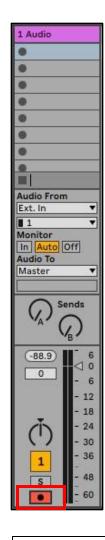

5. Locate the **channel select drop-down menu** and select the input channel you are using on the audio interface.

6. Under **Monitor**, select **Auto** 

7. Arm your track by clicking the arm button

You should now be able to hear input 1 from your monitoring device.

Use the transport bar at the top centre of the screen to playback, stop and record:

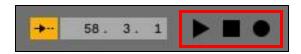

### **MIDI Setup**

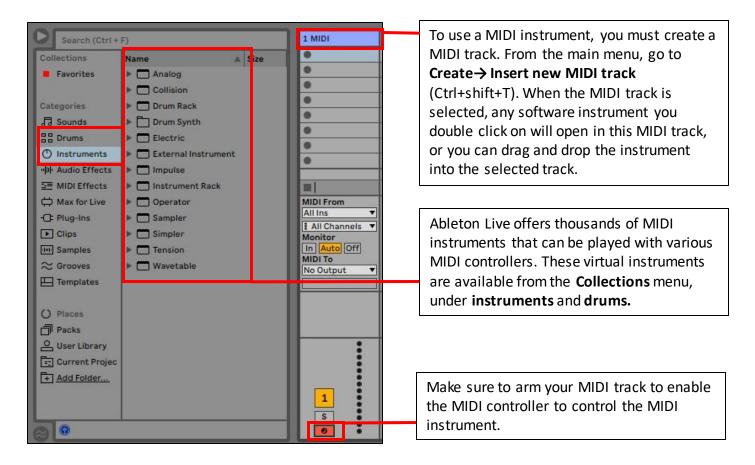

You are all set. Make sure to save your work to an external drive or cloud storage provider. Save your work often.

# Adobe Audition Quick Start Guide

Adobe Audition is a professional sound editing software especially designed for dialogue editing and audio restoration, making it ideal for podcasting and digitization applications. It also integrates with Adobe Premiere to provide filmmakers an effective workflow for mixing and editing film audio like music, sound effects and dialogue.

1. Open Focusrite Control

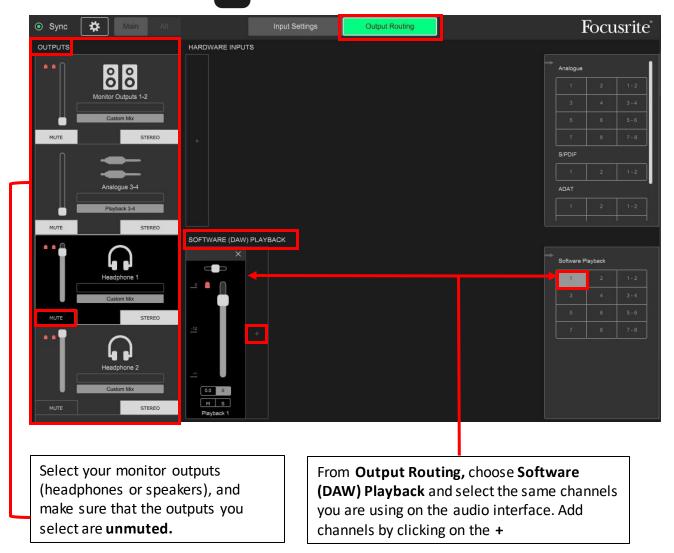

The audio setup pictured above is for monitoring from **Headphone 1** which is listening to **Input 1** on the audio interface. Speaker monitors are muted.

- 2. Open Adobe Audition Au
- 3. Audio Device Setup: Go to Edit → Preferences → Audio Hardware

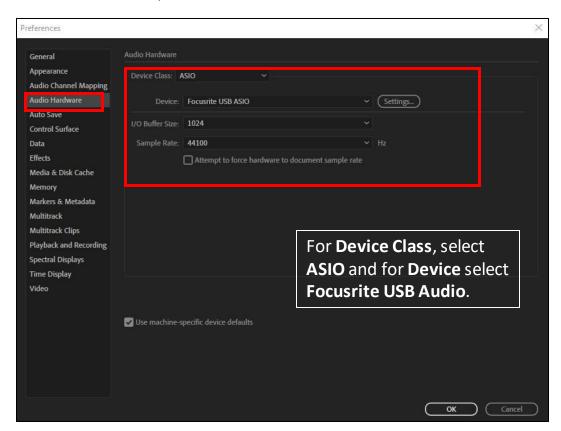

Adobe Audition offers two different workflows, Waveform and Multitrack.

Waveform view allows the user to record or import a single audio track in a **destructive** editing context. This means, that saved changes made in Waveform view are permanent. Files created in Waveform view are stored in the left-hand File Menu, where they can easily be dragged and dropped into a Multitrack session.

Select Waveform view here, by clicking on Waveform.

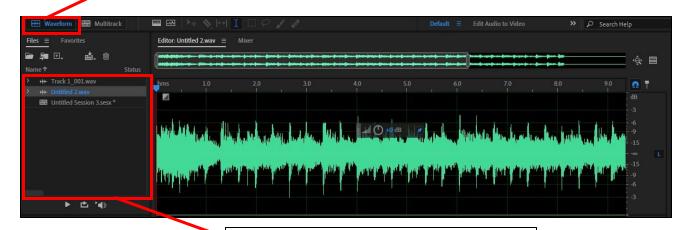

Files created in Waveform view are stored in the audio file menu.

Multitrack view allows the user to record, import and edit multiple tracks in one session. Changes made to audio files in multitrack view are **non-destructive**, meaning changes to audio files are not permanent and can be reverted.

Select Multitrack view by clicking on Multitrack

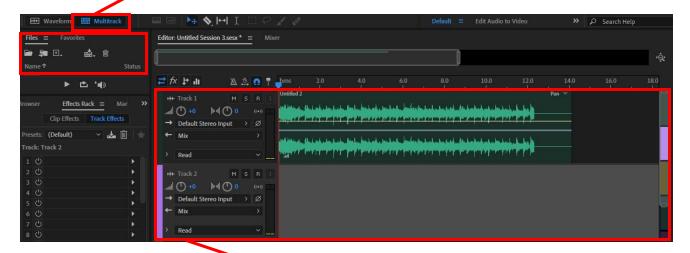

Multitrack view allows multiple tracks to be added to the session. Files created in Waveform view can easily be dragged and dropped into a multitrack session.

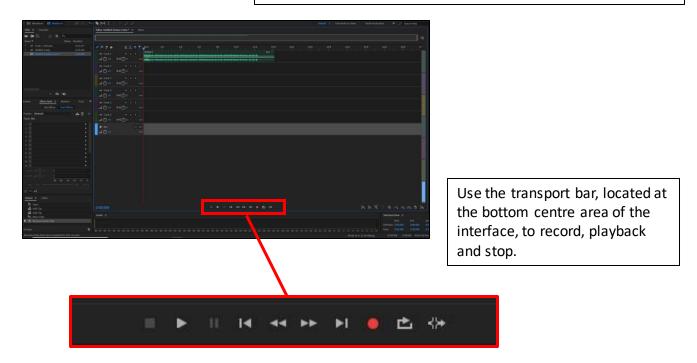

You are all set. Make sure to save your work to an external drive or cloud storage provider. Save your work often.

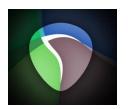

# Reaper Quick Start Guide

Reaper is an accessible, low-cost DAW that is as powerful and versatile as any on the market. It is a great step up from Audacity and facilitates music and dialogue-based projects equally. It comes with many built-in effects and tools, and has excellent tutorials available directly on the Reaper website at <a href="https://www.reaper.fm/">https://www.reaper.fm/</a>

1. Open Focusrite Control

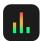

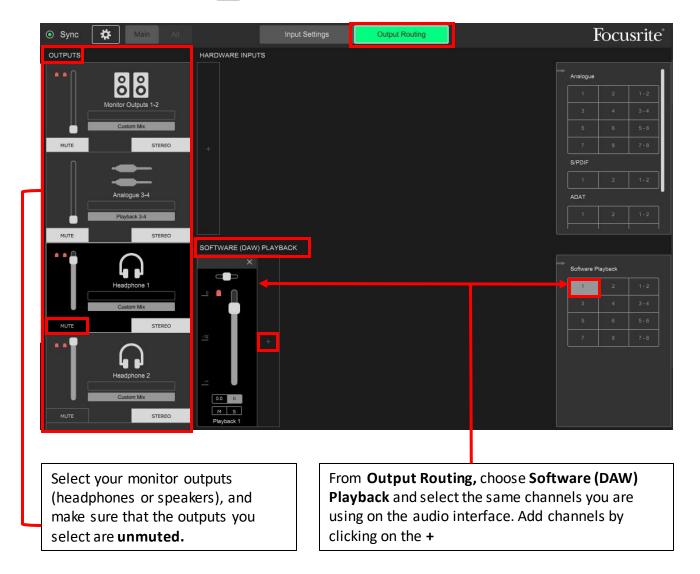

The audio setup pictured above is for monitoring from **Headphone 1** which is listening to **Input 1** on the audio interface. Speaker monitors are muted.

- 2. Open Reaper
- 3. Audio Setup: Go to Options → Preferences → Devices

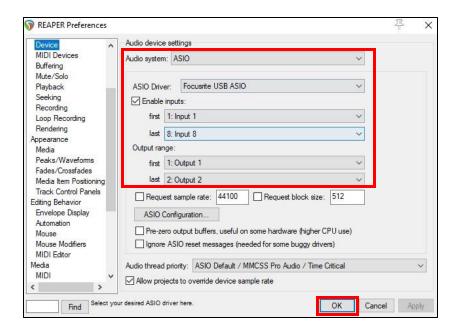

### 4. Insert a new track

Go to Track → Insert New Track or use Ctrl+T on the keyboard.

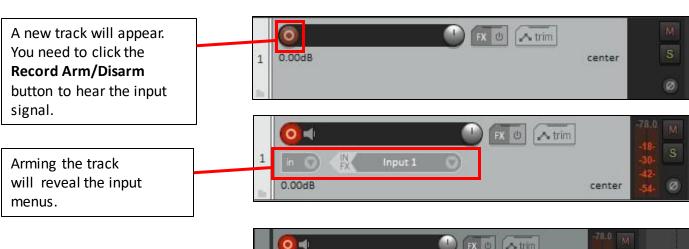

From the **IN/FX** menu select the mono or stereo inputs you are using on the audio interface.

In this example, a single microphone-- a mono channel from Input 1 on the audio interface is being used.

To hear playthrough you will need to click on the speaker icon.

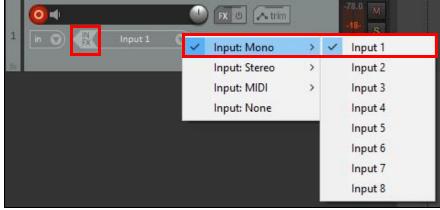

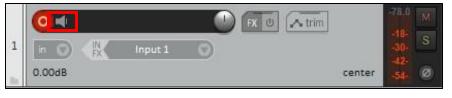

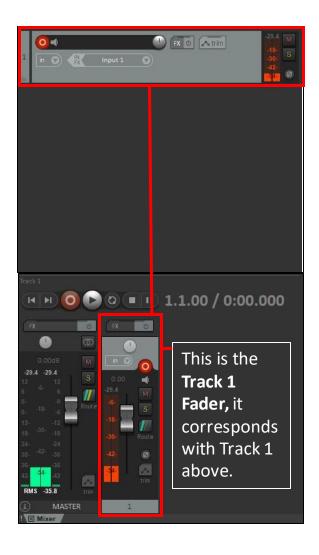

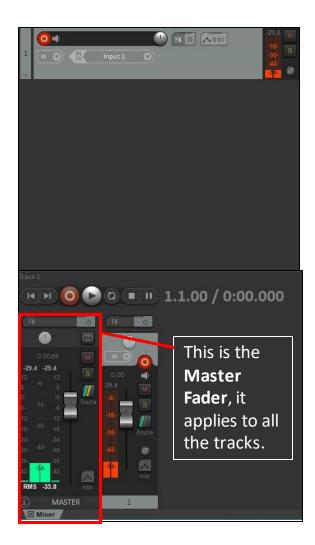

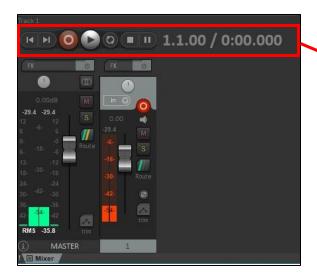

This is the transport bar—use these controls to record, playback, and stop.

You are all set. Make sure to save your work to an external drive or cloud storage service. Save your work often.

# **SHURE SM7B**

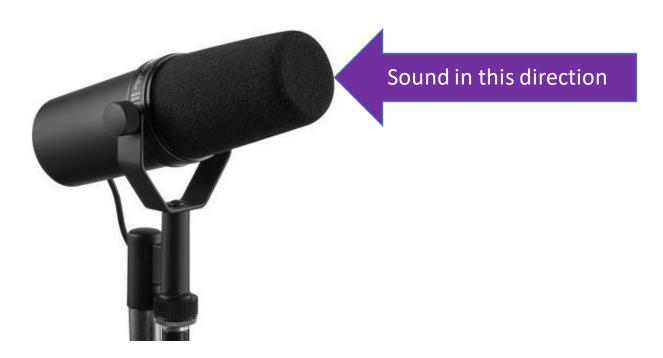

- Unidirectional Dynamic Microphone
- Great for dialogue, voice over, podcasting
- Gives that classic broadcasting sound
- Especially good for stronger singing voices or loud instruments
- Low-end frequency response
- Best to speak close to the microphone for best results
- Requires extra gain best paired with the CL-2 Cloudlifter
- If using the Cloudlifter, 48v Phantom Power will be required

### **RODE NT-5**

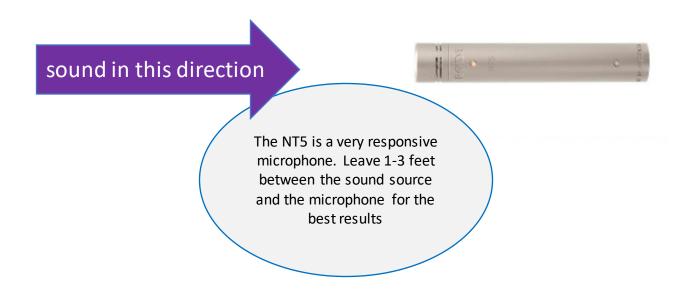

- Small Diaphragm Condenser
- Sometimes called a "Pencil Mic"
- Great frequency response, especially high frequencies
- · Great for acoustic instruments like violin, clarinet, flute, acoustic guitar
- Not good for vocals, unless recording an ensemble from a distance
- Requires 48V phantom power
- Use as a pair for stereo recording or room recording
- Place in an XY position for stereo recording

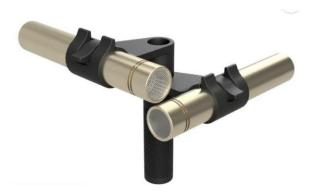

### **RODE NT1-A**

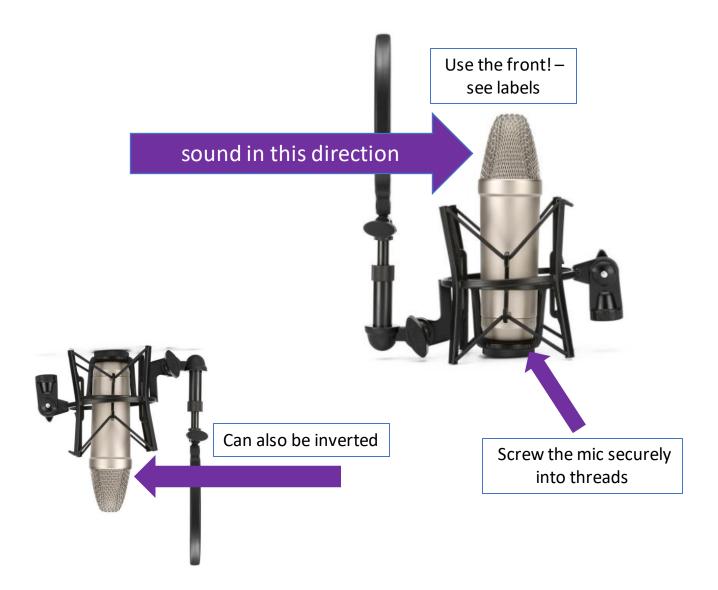

- Large Diaphragm Condenser
- Great frequency response very sensitive
- Excellent Vocals/Dialogue/Acoustic Instruments/ASMR
- Side Address Microphone make sure you use the correct side
- Requires 48v phantom power
- The mic and shock mount are hefty, ensure your mic stand is wellbalanced has counterweight so it doesn't tip over!

# **SHURE SM58**

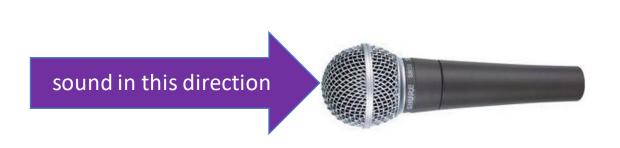

- Unidirectional Dynamic Microphone
- Great all-purpose microphone for vocals or instruments
- Great for beginners because of its simplicity, versatility and durability
- The SM58s in the Control Room have Triton Pre-amps installed and so require 48v Phantom Power to work.
- In the Live Room, the SM58 can be paired with the CL-2 Cloudlifter

# **Active DI Box**

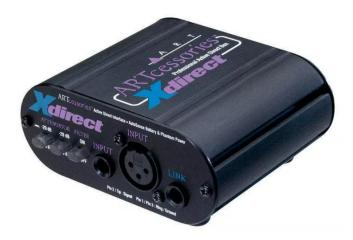

- Boost mic and instrument level inputs to line level
- Generally used for Electric Guitar and Bass Guitar
- Improves the sound and level of your guitar or bass
- Connect the instrument using a TS "Patch" Cable to the input on the front of the DI Box and connect and XLR to the output on the back of the DI Box.

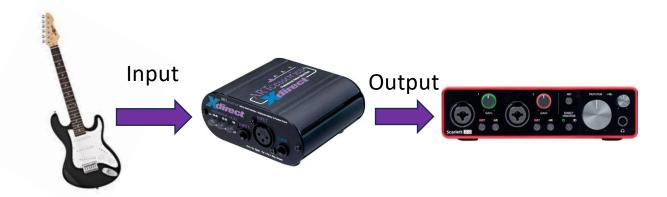

# M-Audio MIDI Keyboard

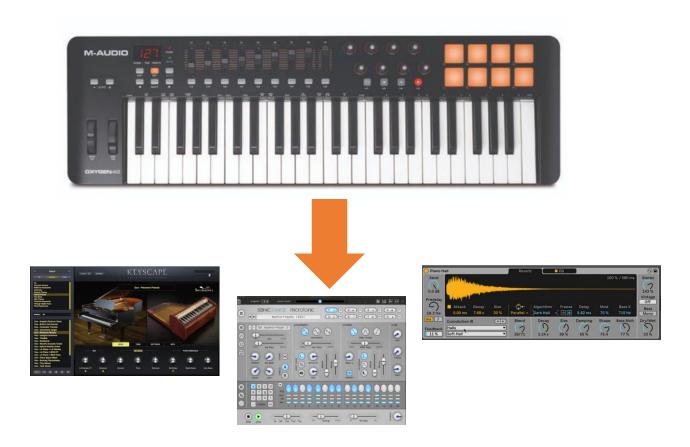

One MIDI controller can play any software instrument

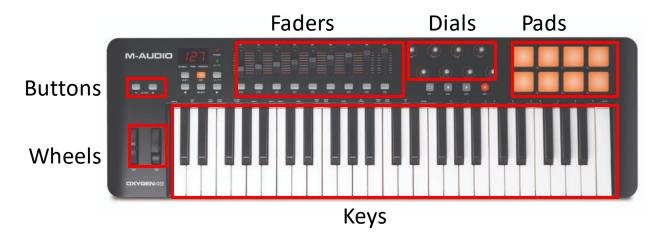

Through MIDI you can assign any function of the software to any type of control on the device – This is called MIDI Mapping

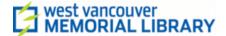

# Using In-line Preamps Cloudlifter CL-2 & Triton FetHead

### **Overview**

Dynamic microphones like the SM7B or SM58 sometimes require an additional gain boost to achieve a satisfactory input level. The preamplifiers available can be applied to the microphone signal chain to produce a 25dB gain increase, meaning you can use a much lower gain setting on the audio interface input.

- Triton Preamps are pre-installed on the SM58s in the Control Room which means these mics require 48v Phantom Power to be switched on.
- The CL-2 Cloudlifter can be paired with the **SM58** or **SM7B** in the Live Room and will require 48v phantom power to work.
- The Cloudlifter and FetHead are designed only to be used with dynamic microphones--the SM7B and SM58. **Do not use these preamplifiers with the RODE NT1A, RODE NT5 or Behringer C1.**

### **Triton FetHead Preamp**

The FetHead Preamplifier is inserted in the signal chain, between the microphone and the audio interface. It is plugged into the XLR output at the base of the microphone. Remember to activate 48v phantom power on the audio interface

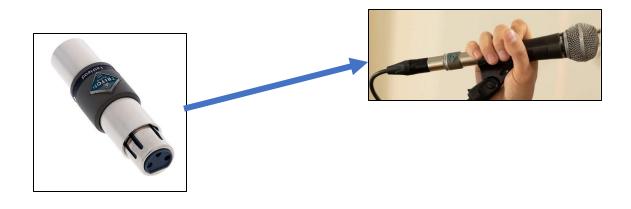

### Cloudlifter CL-2

The Cloudlifter CL-2 offers two preamp channels that can be inserted between XLR cables in the microphone signal chain before audio interface.

Each channel functions independently of the other, so this device can be used with one or two microphones. Remember to activate 48v phantom power.

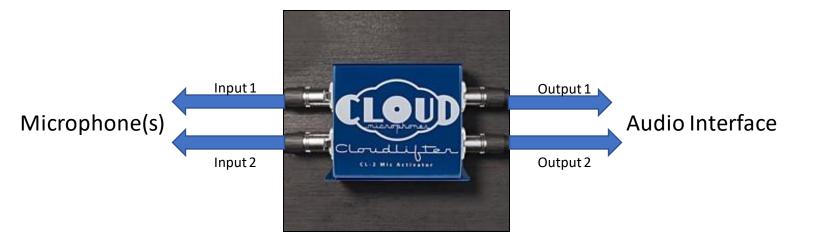

Make sure you use the correct channel for each input and output. **Both channels function independently.** 

### Additional Resources

### **Cloudlifter CL-2**

https://www.cloudmicrophones.com/cloudlifter-cl-2

### **Triton Fethead**

https://www.tritonaudio.com/assets/files/downloads/Triton%20Audio%20-%20FetHead.pdf

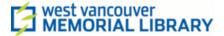

### USING THE TALKBACK DEVICE

# Multiple Headphones and Talkback with the HeadAmp4 Pro

The TalkBack Device functions like an elaborate headphone splitter. It takes an output feed from one of the **Headphone outputs** on the Audio Interface, splits it four ways and insets a talkback microphone into the output signal pathway.

It also allows you to adjust the volume of each headphone output and communicate directly into each set of headphones in the live room.

### Set up

First connect the Scarlett 18i8 to the HeadAmp4Pro using the 3ft TRS to TRS cable

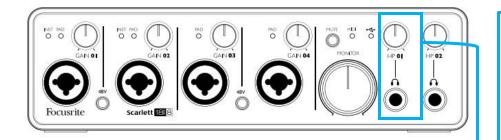

Connect from the Scarlett Headphone Jack 2 to Headamp4Pro Main In Left/Stereo.

Output volume is controlled first from the Scarlett headphone dial, then by the volume dials on the HeadAmp4Pro.

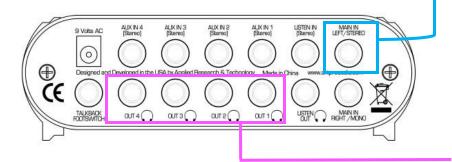

Headphone outputs are already connected to labeled and color-coded cables that are routed to the live room.

Connect headphones to the Headphone inputs in the live room.

### **Controls**

The HeadAmp4Pro allows you to control the volume level of each headphone output independently, as well as to listen to or talkback to individual headphone outputs directly form the control room.

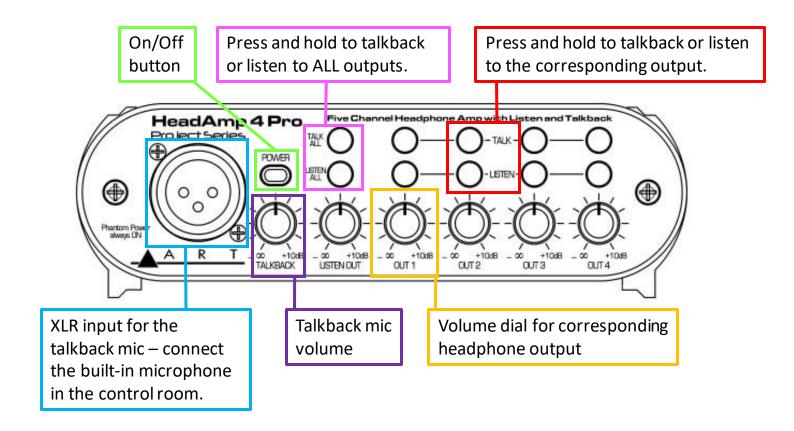

### **Additional Resources**

#### Read the user manual:

https://artproaudio.com/framework/uploads/2018/06/HeadAmp4Prp-v103-6-21-18.pdf